# **<sup>C</sup>HAPTER <sup>10</sup> PIVOTTABLE TECHNIQUES**

PivotTables provide a very easy and convenient way of analysing data in lists and external databases. Once you have mastered the basics of how they work and how they are created, you are ready to begin a journey into some of the more intricate and advanced aspects of PivotTable design, operation, and even formatting.

#### **In this session you will:**

**INFOCUS**

- $\checkmark$  learn how to use more than just the two standard field variables in a *PivotTable*
- learn how to count the values in a *PivotTable* and perform other summary operations
- learn how to format the values in a *PivotTable* report
- learn how to hide and show grand totals in a *PivotTable*  report
- learn how to switch *PivotTable* report subtotals on and off
- learn how to show values in a *PivotTable* as a percentage of total
- $\checkmark$  learn how to find the difference between specific values in a *PivotTable*
- learn how to group fields in a *PivotTable*
- learn how to create a running total in a *PivotTable*
- learn how to create calculated fields in a *PivotTable*  report
- learn how to create custom names for *PivotTable* fields
- learn how to create calculated items in a *PivotTable*
- learn how to make changes to *PivotTable* options
- learn how to sort values in a *PivotTable*.

### **USING COMPOUND FIELDS**

Simple PivotTables use only one field for *Column Labels* or *Row Labels*. In an Excel PivotTable you can use more than one field for either the *Column Labels* or *Row Labels* to

create more complex analysis of the data. Once you have chosen a second field for analysis that field in effect becomes a *sub-group* of the field above it in the area.

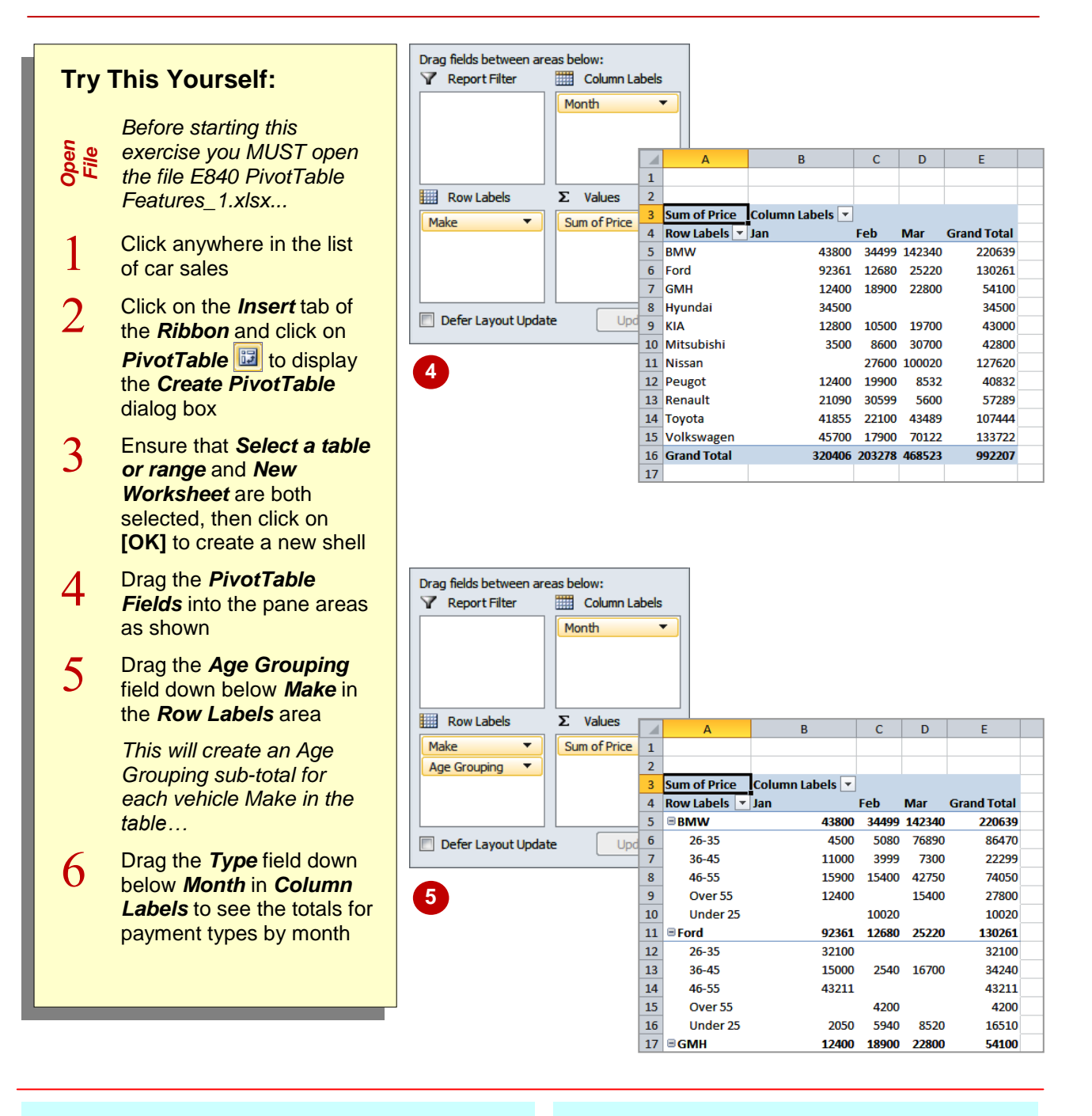

#### **For Your Reference…**

#### To use *compound fields*:

- 1. Construct a PivotTable report and insert fields in the normal way
- 2. Drag fields to either the *Column Labels* and/or *Row Labels* area(s)

#### **Handy to Know…**

 You can reverse the grouping by dragging the fields around. For example, if you wanted to see the makes sold within age grouping in the example above, you would drag the *Age Grouping* field above the *Make* field in the *Row Labels* area.

## **COUNTING IN A PIVOTTABLE REPORT**

As a default Excel assumes that you will be using your PivotTable report to *summarise* (total) data from your list. However, you can actually choose from a number of different analytical operations

to perform on the data in a PivotTable. Apart from summing data, another often-used operation is to *count* the data.

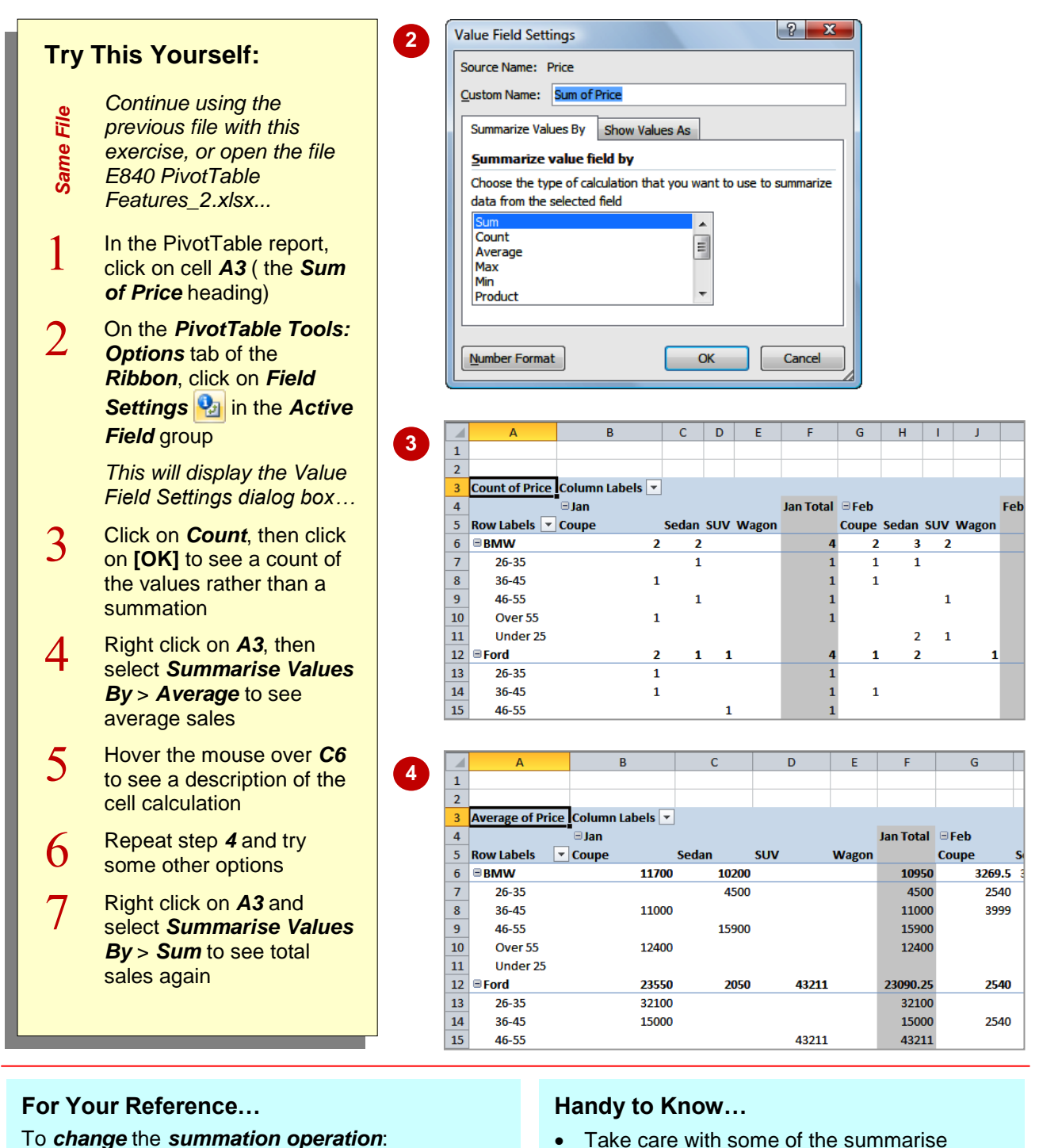

- 1. Select the summation values cell
- 2. Click on the *Field Settings* command
- 3. Click on the desired *Summarise Value* and click on **[OK]**
- Take care with some of the summarise values because some of them are very specialised and will usually reveal a nonsense value in the worksheet.

### **FORMATTING PIVOTTABLE REPORT VALUES**

Unless you specify otherwise the calculated values in a PivotTable will appear *unformatted*. This may be satisfactory while performing analysis. However, should you wish to print the

data for others to see it would be far better if the values could be *formatted* to a more readable, presentable and understandable level.

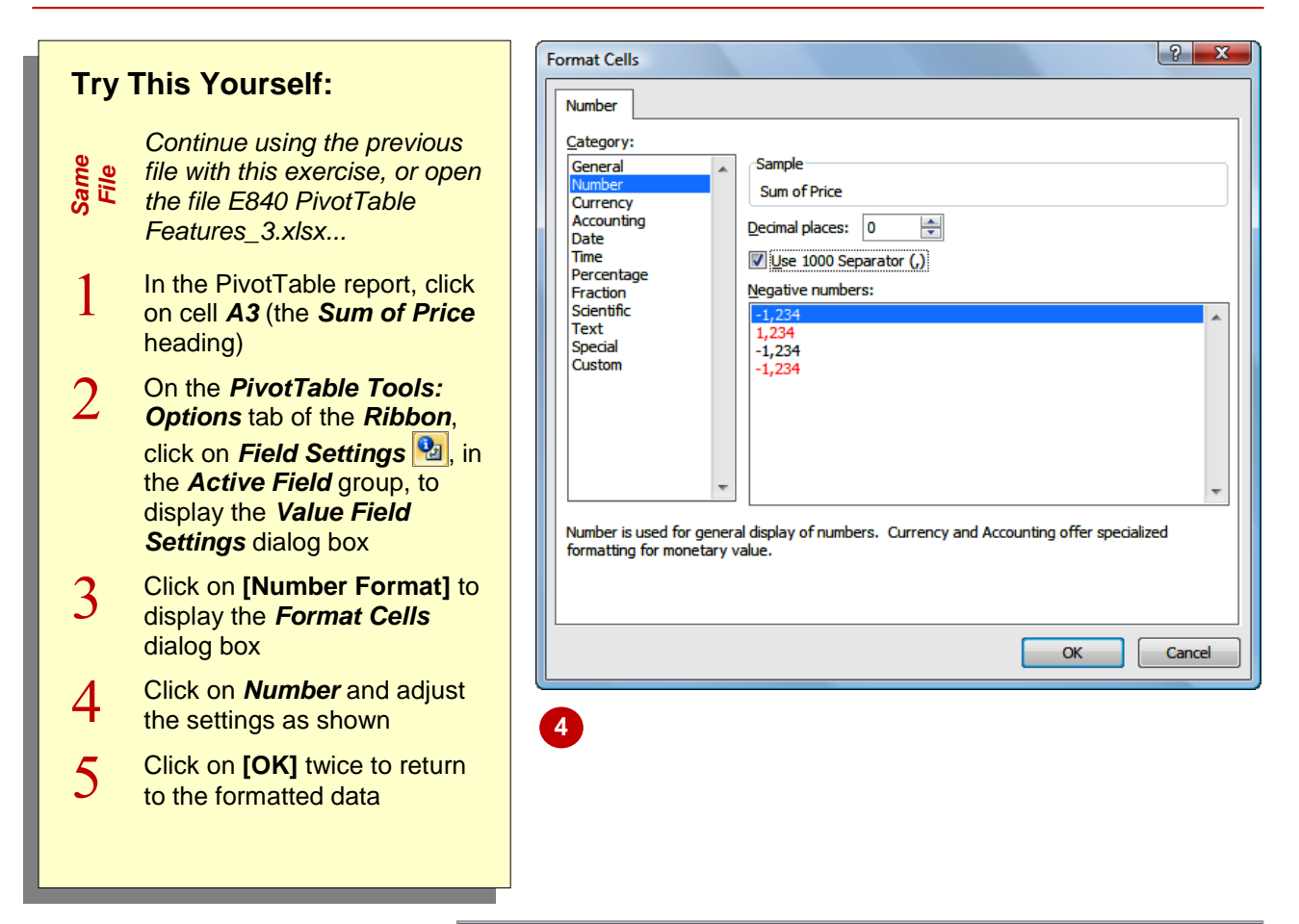

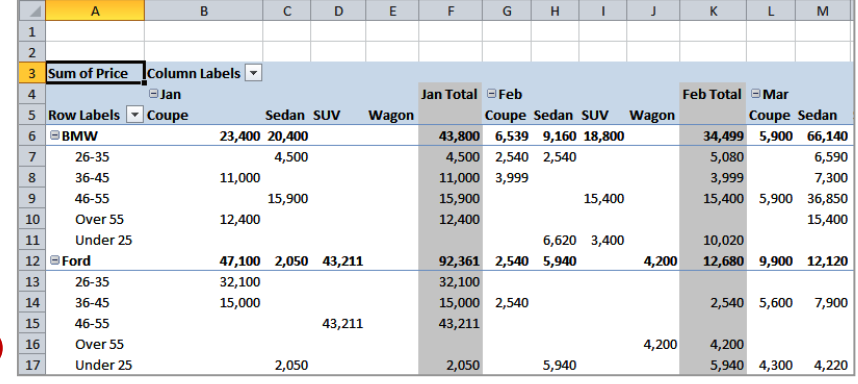

#### **For Your Reference…**

To *format values* in a PivotTable report:

1. Click on the values cells, then click on *Field Settings*

**5**

- 2. Click on **[Number Format]**
- 3. Choose the desired format and click on **[OK]**

#### **Handy to Know…**

• So why not apply standard formatting options to the values in the range? Because, each time the PivotTable is recalculated, the number formats are set to those shown in the *Field Settings* command.

## **WORKING WITH PIVOTTABLE GRAND TOTALS**

As a default, Excel's PivotTable reports will appear with *grand totals* at the end of the rows and at the end of the columns. These can be switched off and on as required. There may be

times, for example, when you are interested only in the data values themselves and not in the grand totals.

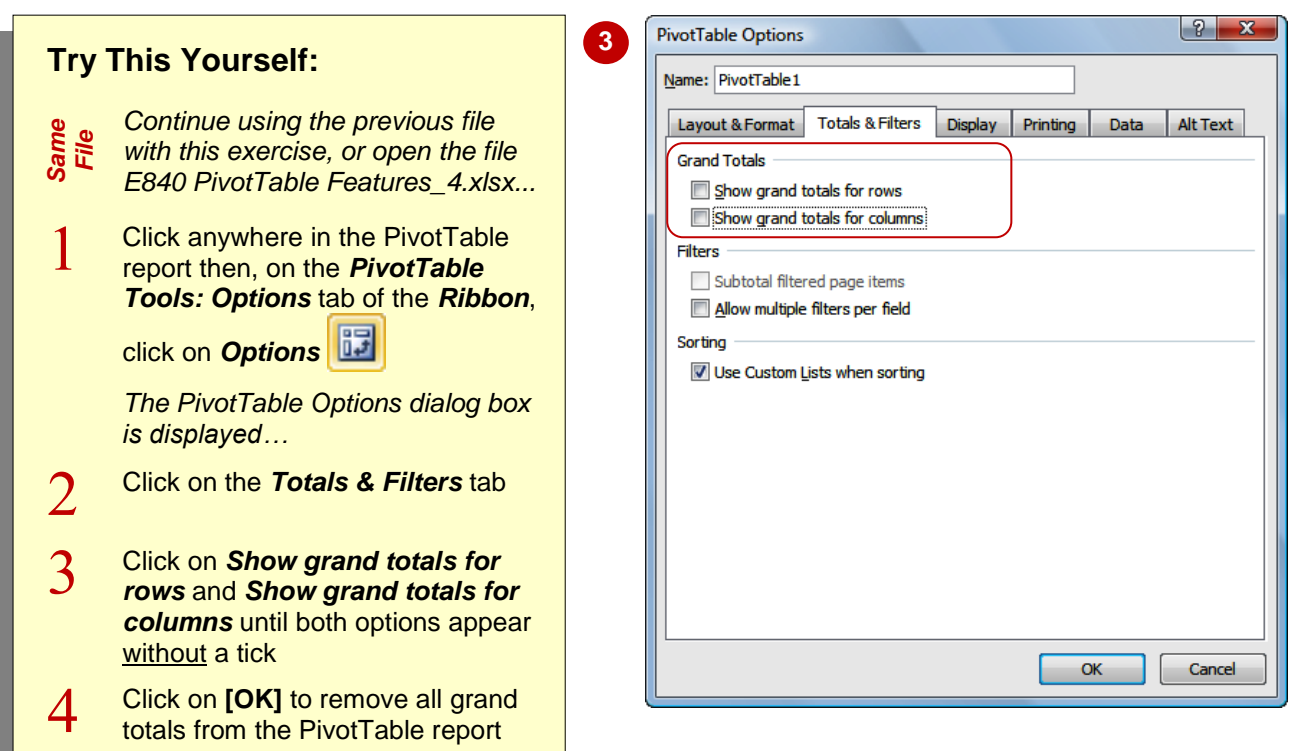

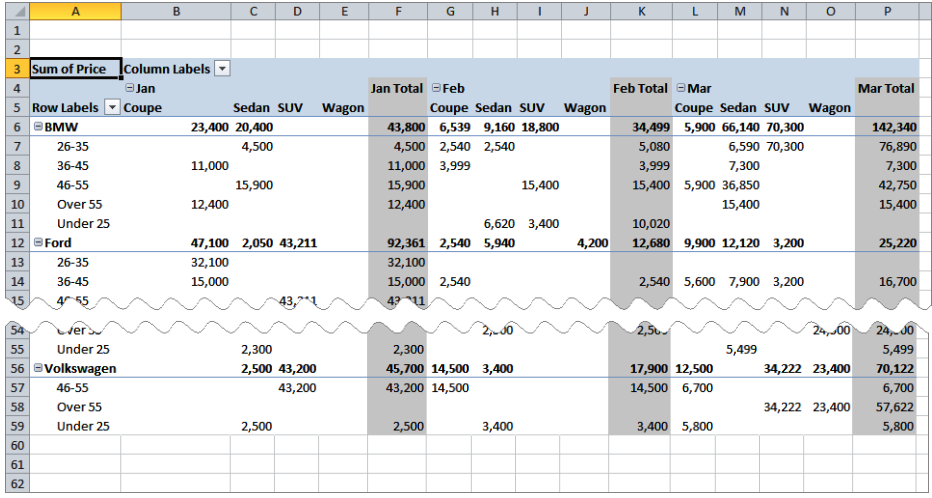

#### **For Your Reference…**

To *remove* the *grand totals* from a PivotTable:

**4**

- 1. Click on **Options a** and click on the **Totals** *& Filters* tab
- 2. Remove the ticks from *Show grand total for rows* and *Show grand total for columns* and click on **[OK]**

#### **Handy to Know…**

- Grand totals can be reinstated by ticking the *Show grand total for rows* and *Show grand total for columns* text boxes.
- There is also a *Grand Totals* command in the *Layout* group on the *Design* tab of the *Ribbon* that can be used to hide and show grand totals in PivotTable reports.

## **WORKING WITH PIVOTTABLE SUBTOTALS**

When you add fields to the *Column Labels* or *Row Labels* area of the PivotTable pane, Excel assumes that you also wish to *subtotal* the values for these fields. As a result *subtotals* will appear at the end of each field value, both column and row, in the PivotTable report. These can be switched off if not required.

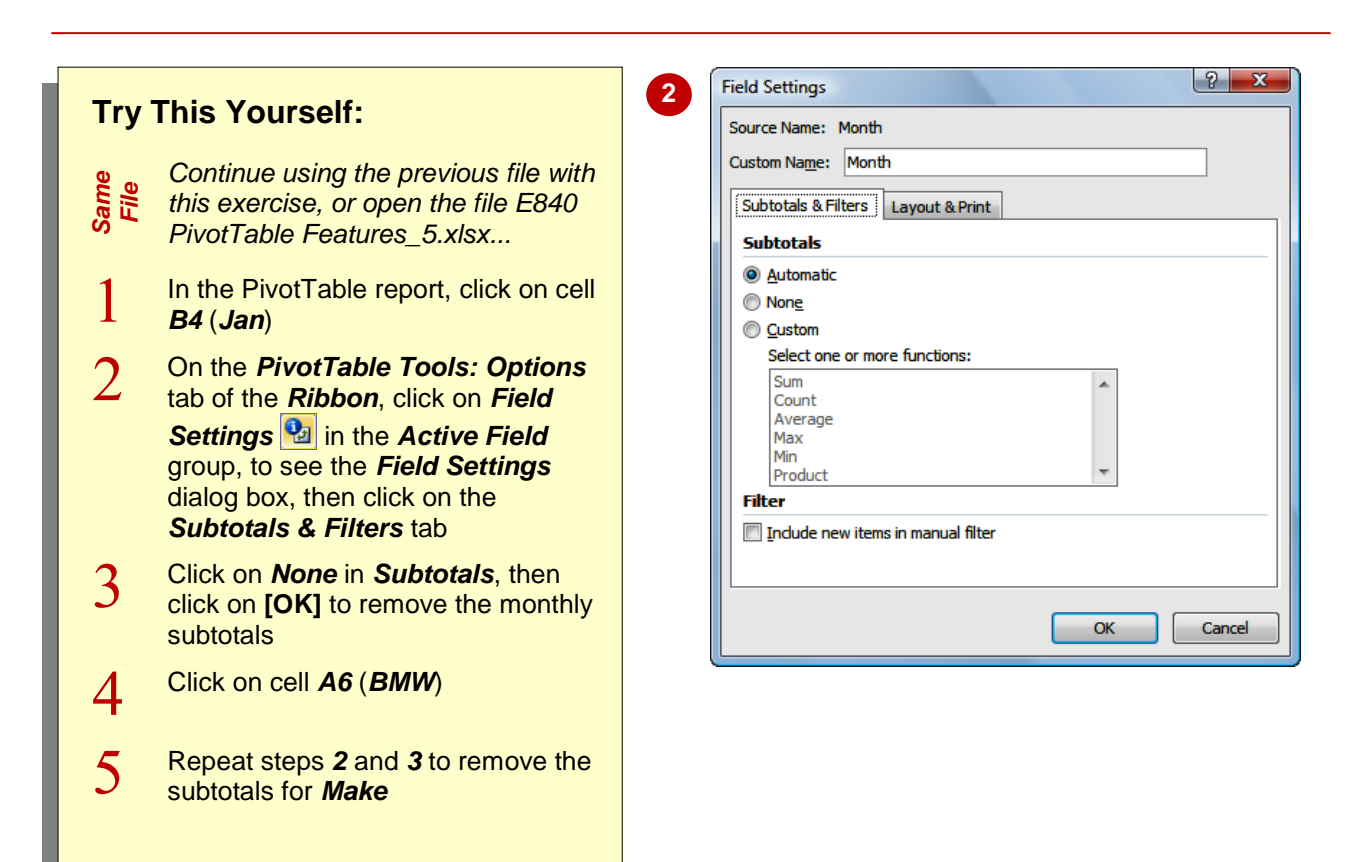

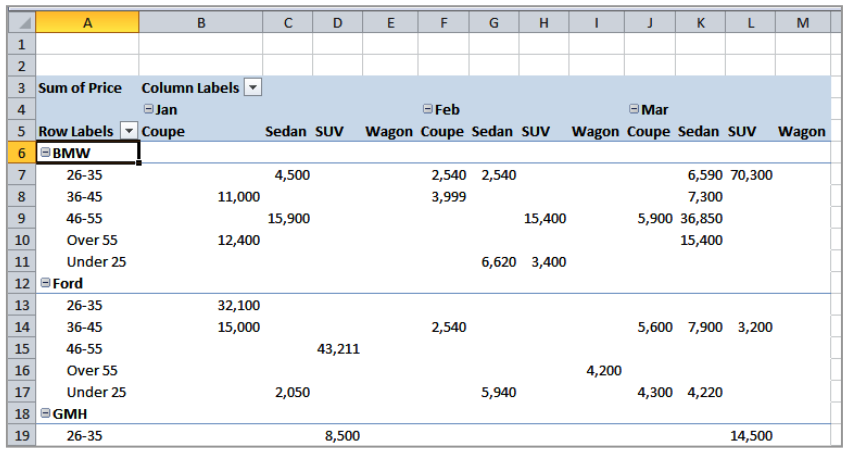

#### **For Your Reference…**

To *show* or *hide subtotals* in a PivotTable:

- 1. Click in the first row or column value cell
- 2. Click on **Field Settings** and click on the *Subtotals & Filters* tab

**5**

3. Click on *None* in *Subtotals*, then click on **[OK]**

#### **Handy to Know…**

• The big secret to switching subtotals on and off is to ensure that the cell pointer is in the correct cell. If you want to switch row subtotals on or off make sure the cell pointer is in the first row value, and if you want to switch column subtotals on or off make sure it is in the first column value.

## **FINDING THE PERCENTAGE OF TOTAL**

PivotTable reports provide their analysis results as tables. During the process, grand and sub totals are calculated and presented. To assist in further analysis of the data it is possible to have

the PivotTable report calculate the *percentage* of each value against the row total, the column total, and even the grand total. This is handy for comparative purposes.

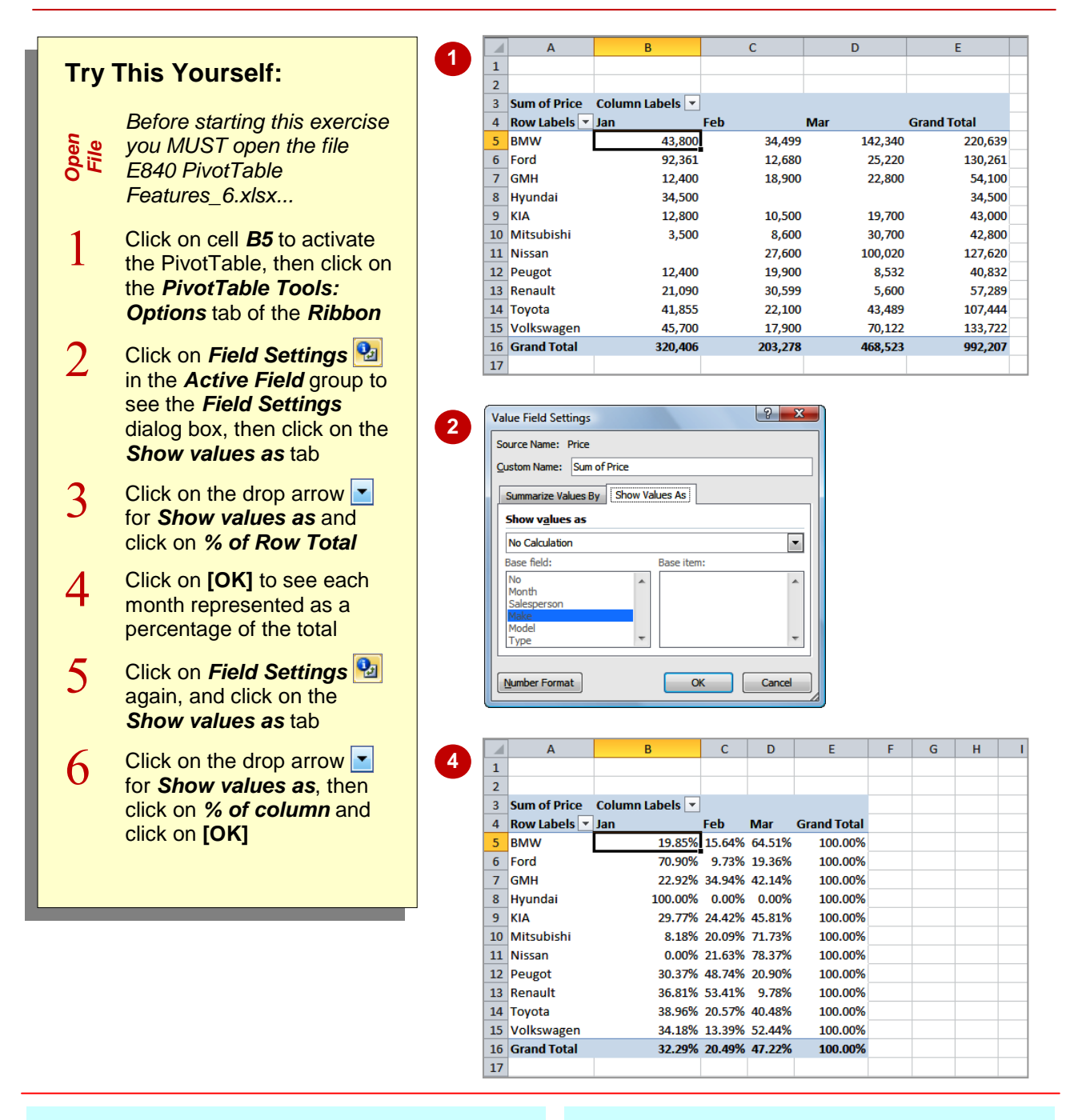

#### **For Your Reference…**

To *find* the *percentage of total*:

- 1. Click in a data value cell
- 2. Click on the *Field Settings* command then click on the *Show values as* tab
- 3. Click on *% of row* or *% of column*, then click on **[OK]**

#### **Handy to Know…**

 There is also a *% of total* option which shows all values in the PivotTable report, as a percentage of the grand total.

## **FINDING THE DIFFERENCE FROM**

If you have a need to compare field values from columns in a table you can use the *Difference From* option. This is a bit tricky to comprehend. In our case study we have three months of data. Using *Jan* as the base month, we can use the *Difference From* option to compare the values for the months of *Feb* and *Mar* against the values of *Jan*.

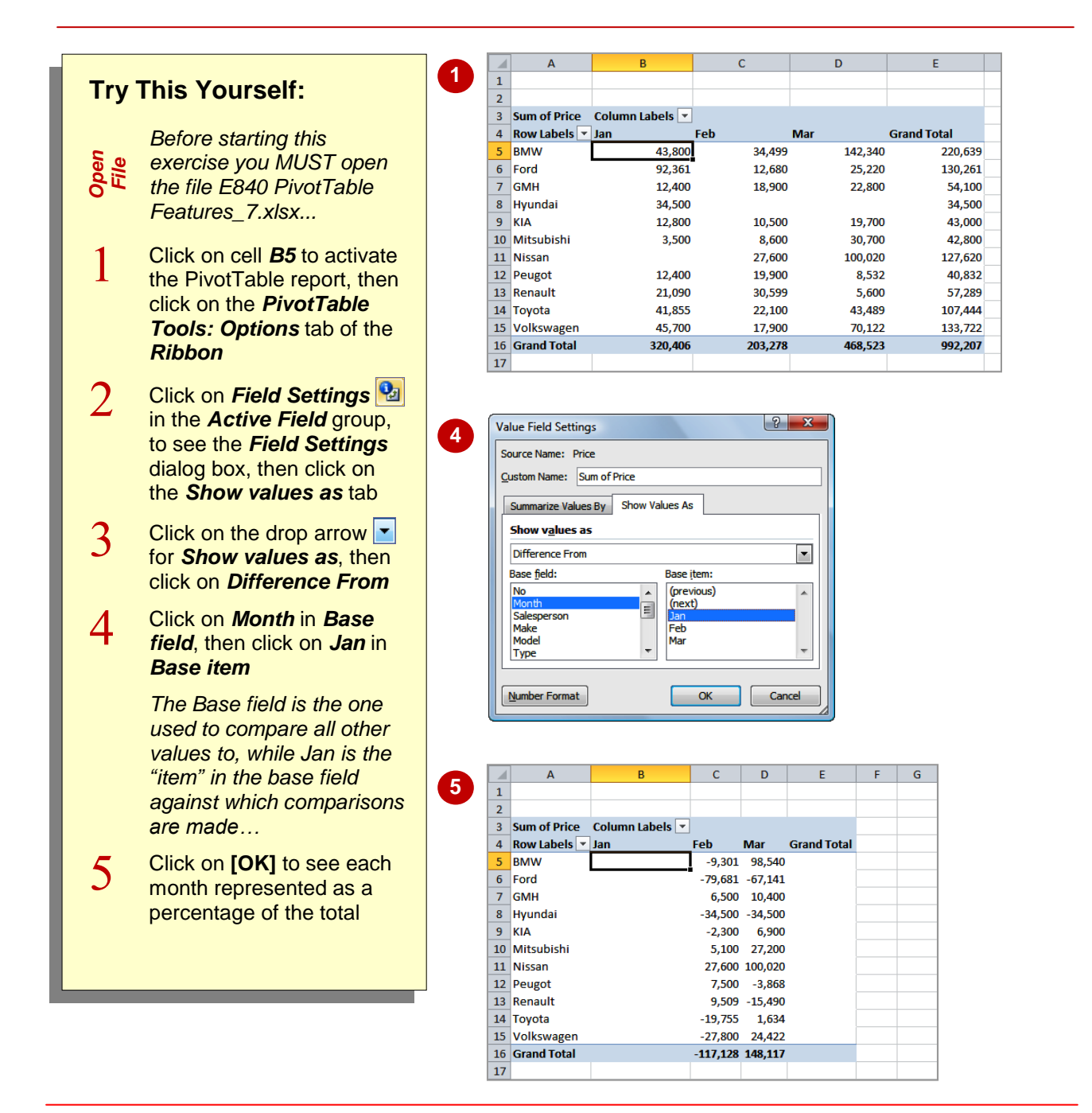

### **For Your Reference…**

To *find* the *difference from*:

- 1. Click in a data value cell
- 2. Click on **Field Settings ex**, then click on the *Show values as* tab
- 3. Click on *Difference From*, specify the *Base field* and *Base item*, then click on **[OK]**

#### **Handy to Know…**

 There is also a useful *% Difference From* option which, as the name suggests, shows the *difference from* a base item but expressed as a percentage rather than a value.

## **GROUPING IN PIVOTTABLE REPORTS**

Sometimes the results of a PivotTable still aren't enough to provide a comprehensive analysis of the data. Further analysis of the data can be done by *grouping within a PivotTable*. A typical use for grouping occurs when dates have been used as one of the PivotTable variables. These dates can be further grouped into months to provide a better analysis of the data.

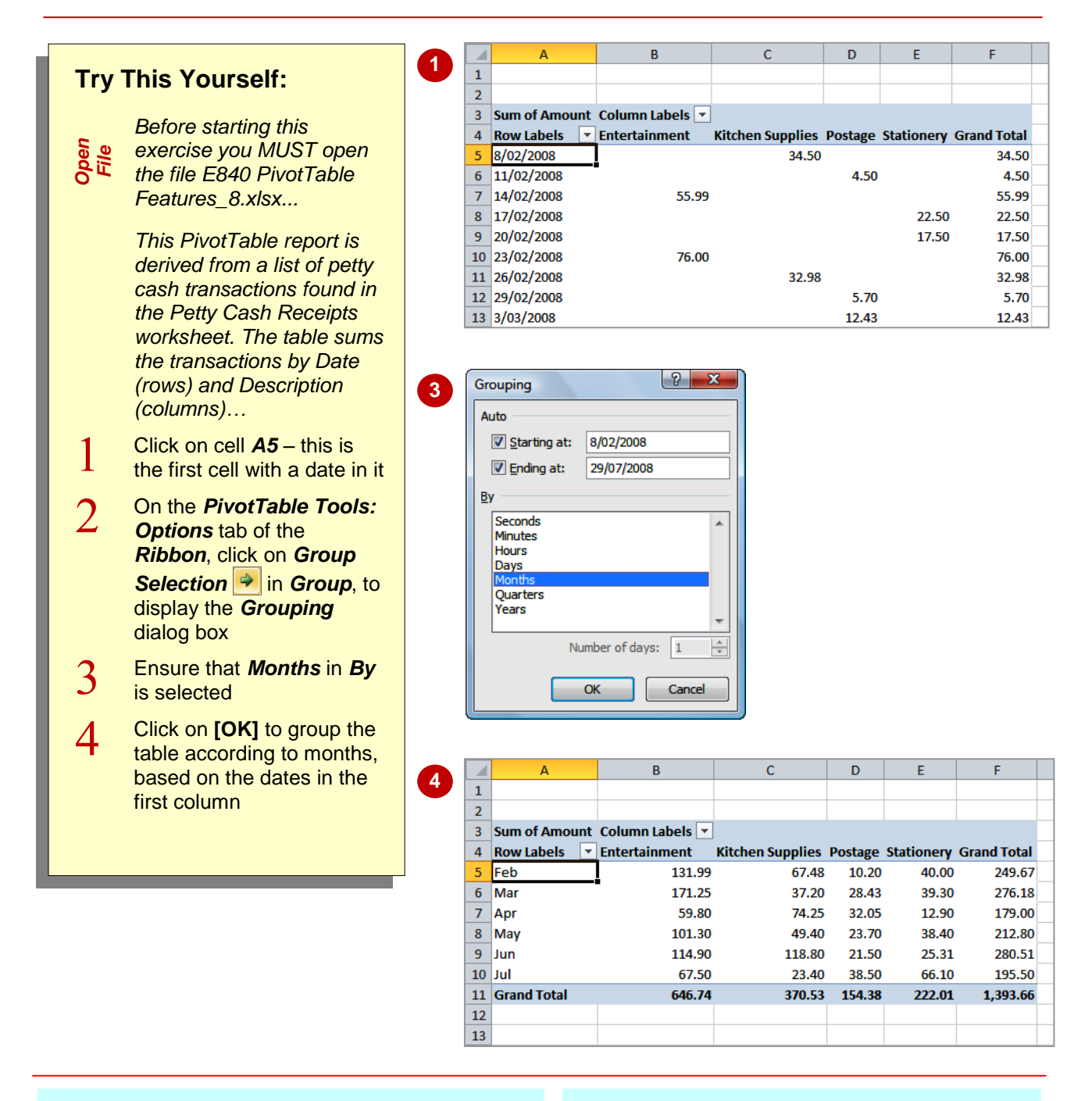

### **For Your Reference…**

To *group a field* in a PivotTable report:

- 1. Click on the field to group
- 2. Click on *Group Selection*
- 3. Choose the appropriate grouping option in *By* and click on **[OK]**

#### **Handy to Know…**

• Not all fields in a PivotTable report can be grouped. The *Group Selection* command will be greyed out when a selected field can't be used for grouping.

## **CREATING RUNNING TOTALS**

A really neat analysis tool within PivotTable reports is the ability to create *running totals* from the PivotTable data. As the name suggests, running totals are cumulatively summed together and provide a path as to how the grand total is ultimately derived.

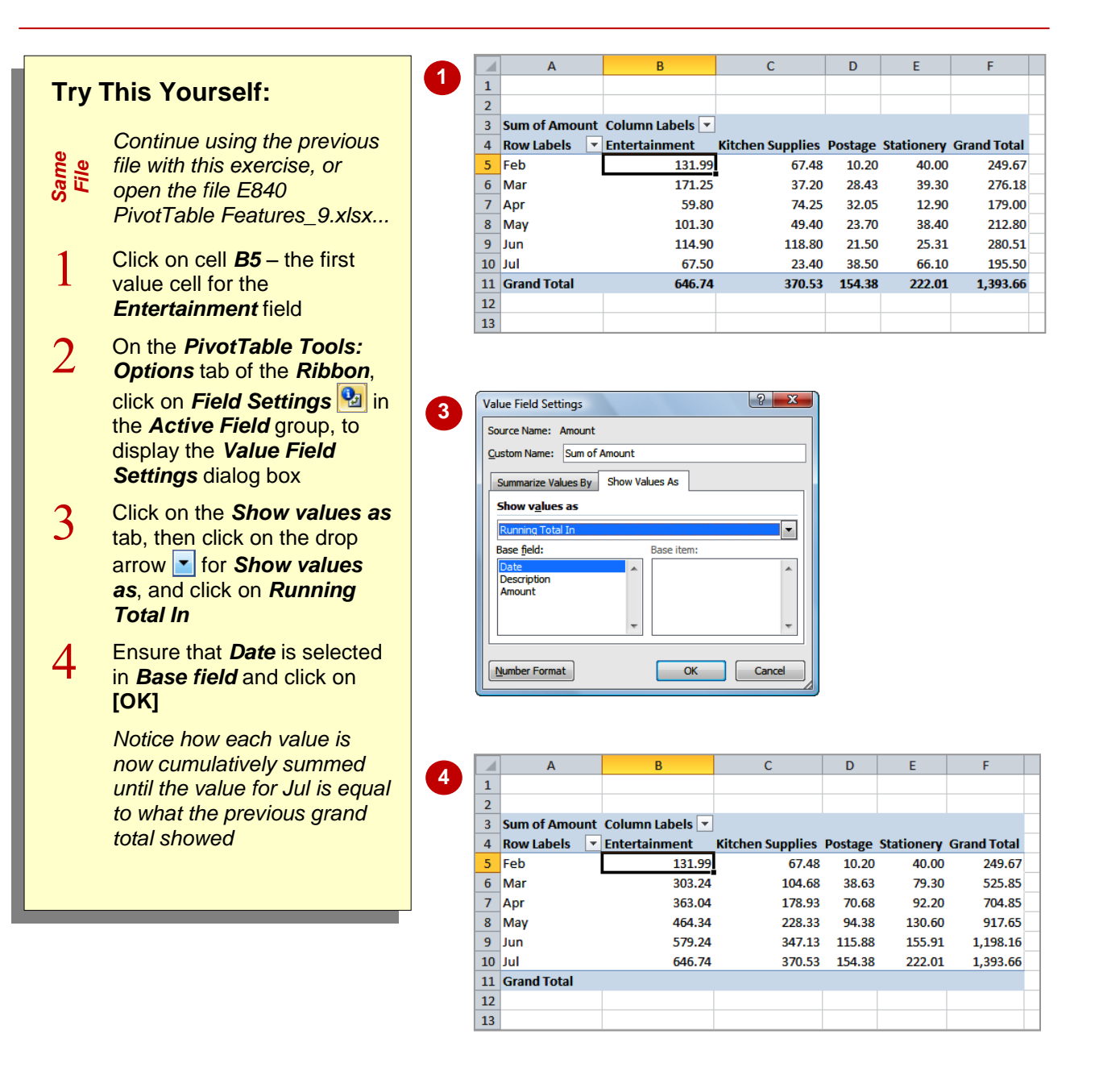

### **For Your Reference…**

To *create running totals* in a PivotTable:

- 1. Click on the first value field to select it
- 2. Click on **Field Settings then click on the** *Show values as* tab
- 3. Click on *Running Total in*, specify the *Base field*, then click on **[OK]**

#### **Handy to Know…**

• Even though the grand total no longer appears at the bottom of the table, it might be a good idea to hide the grand total row from the PivotTable report just to avoid confusing your readers.

## **CREATING CALCULATED FIELDS**

The fields that appear in a PivotTable report are normally those that appear as column headings in the originating list. However, you can have PivotTables create *calculated fields* which are

derived from the column headings in the list. For example, if you have a field called *Sales*, and you know that tax is always *10%* of *Sales*, you can create a new field called *Sales Tax*.

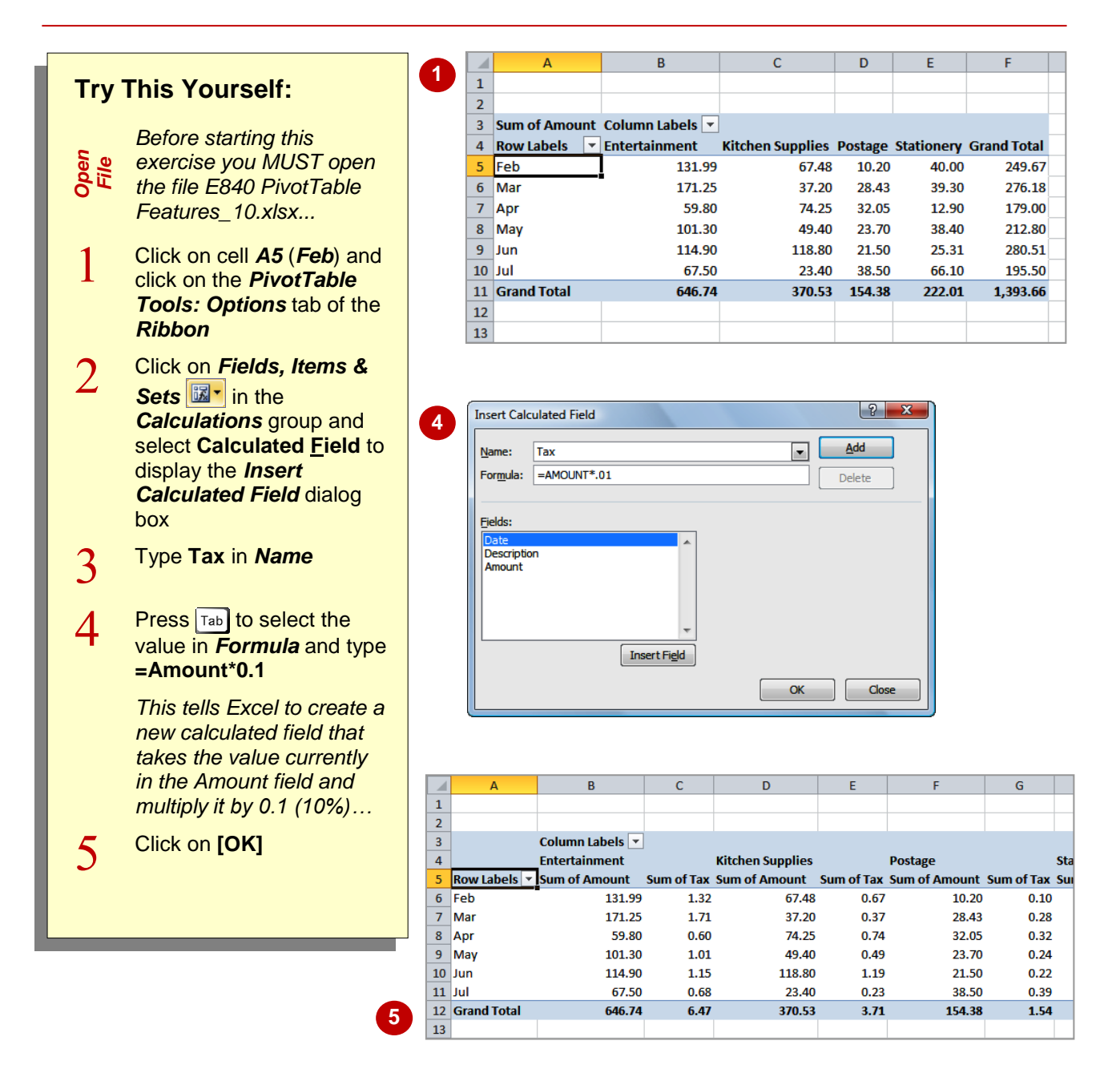

### **For Your Reference…**

To *create* a *calculated field*:

- 1. Click on **Fields, Items & Sets E**<sup>t</sup> in the *Calculations* group and select **Calculated Field**
- 2. Type a *Name* for the field, the *Formula*, then click on **[OK]**

#### **Handy to Know…**

 To edit or delete a calculated field after it has been created simply use *Fields, Items & Sets* > *Calculated Field* to display the dialog box again. Choose the calculated field that you want to change from the drop arrow and either make the changes or click on **[Delete]** to delete the field.

### **PROVIDING CUSTOM NAMES**

When PivotTables are created they use default names for their calculated fields and values. As a result you end with descriptive, but not very elegant, names such as *Sum of Amount*.

Fortunately you can *customise these names* so that they are more in tune with your requirements and possibly make more sense to the readers of your workbook.

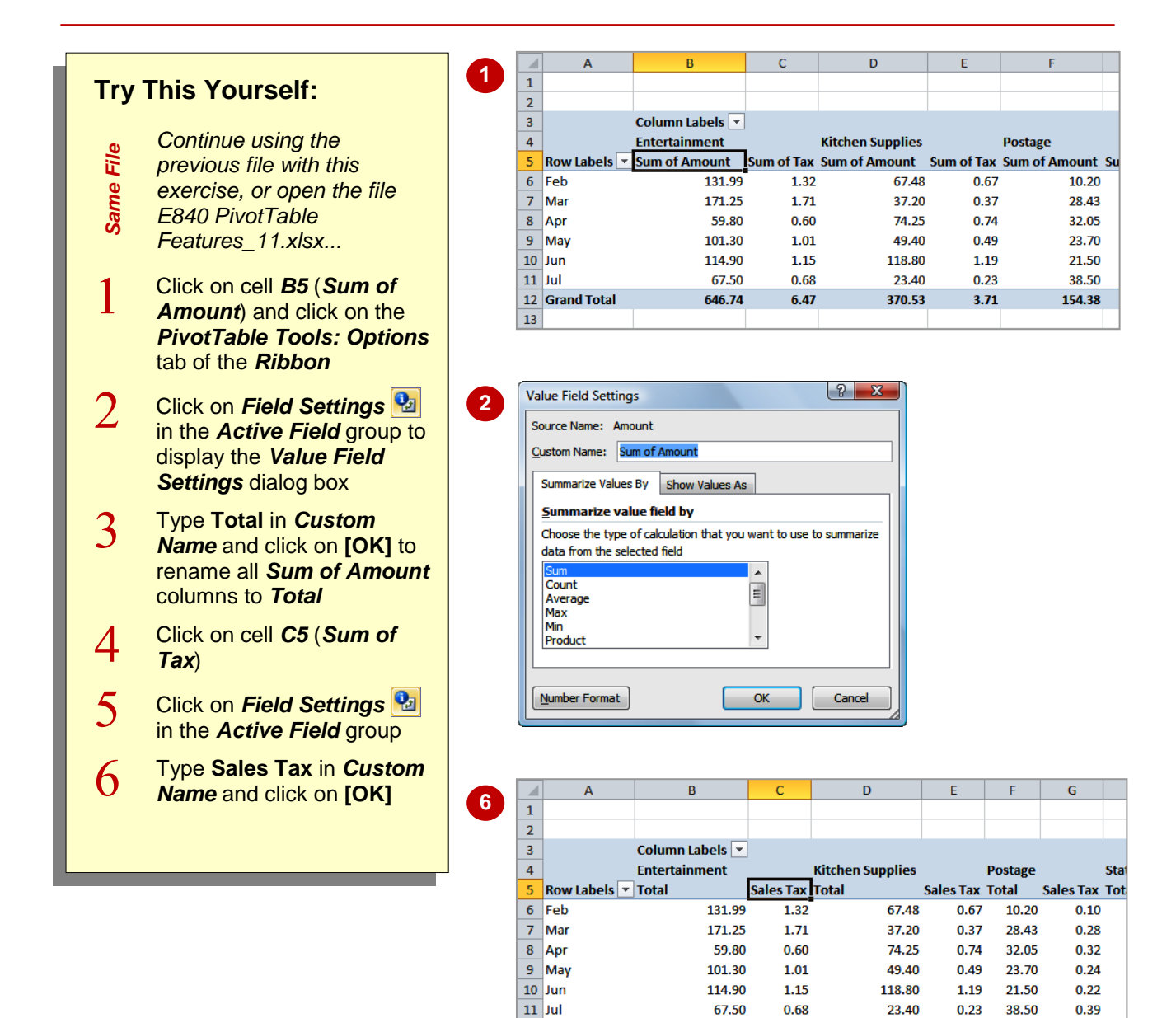

#### **For Your Reference…**

To *create* a *custom field name*:

- 1. Click in the field to change
- 2. Click on the *Field Settings* command
- 3. Type a new name in *Custom Name* and click on **[OK]**

#### **Handy to Know…**

646.74

 $6.47$ 

 You cannot use a custom name that is the same as the name of an existing field – duplicate names are not permitted by PivotTable reports.

370.53

12 Grand Total

 $13$ 

154.38

 $3.71$ 

1.54

## **CREATING CALCULATED ITEMS**

When a field is used as a variable in a PivotTable the resultant groupings are known as *items*. For example, if you have a field called *Months*, the values stored in that field (*Jan*, *Feb*, etc) are

*items* of that field. In PivotTables you can actually create *calculated items* based on existing items in a field. For example, you could add two months together, or subtract them from one another, etc.

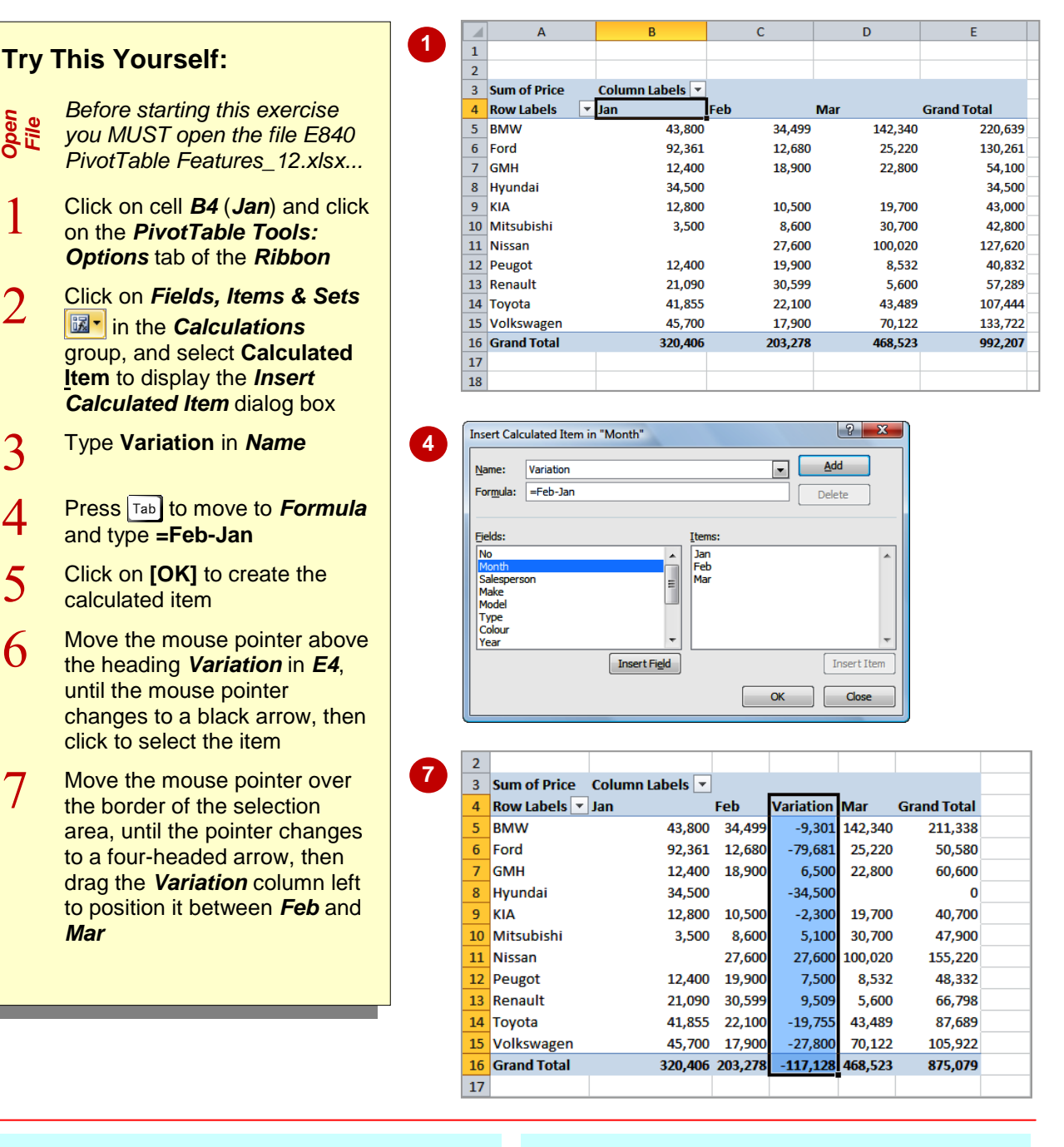

### **For Your Reference…**

To *create* a *calculated item*:

- 1. Click in the table, click on *Fields, Items &*  **Sets**  $\boxed{\mathbb{R}^{\bullet}}$  and select **Calculated Item**
- 2. Type a *Name* and a *Formula* for the calculation
- 3. Click on **[OK]**

#### **Handy to Know…**

 *Calculated items* are much harder to get your head around than *calculated fields*. Just remember that a calculated item is one created using items *within* a specific field, while calculated fields are created *across* one or more fields.

### **PIVOTTABLE OPTIONS**

While there are many techniques and tools available for working with and creating data and values in a PivotTable, there are also a number of *options* available which allow you to tweak the PivotTable report and enhance its operation and appearance. Most of these are grouped together in the *PivotTable Options* dialog box.

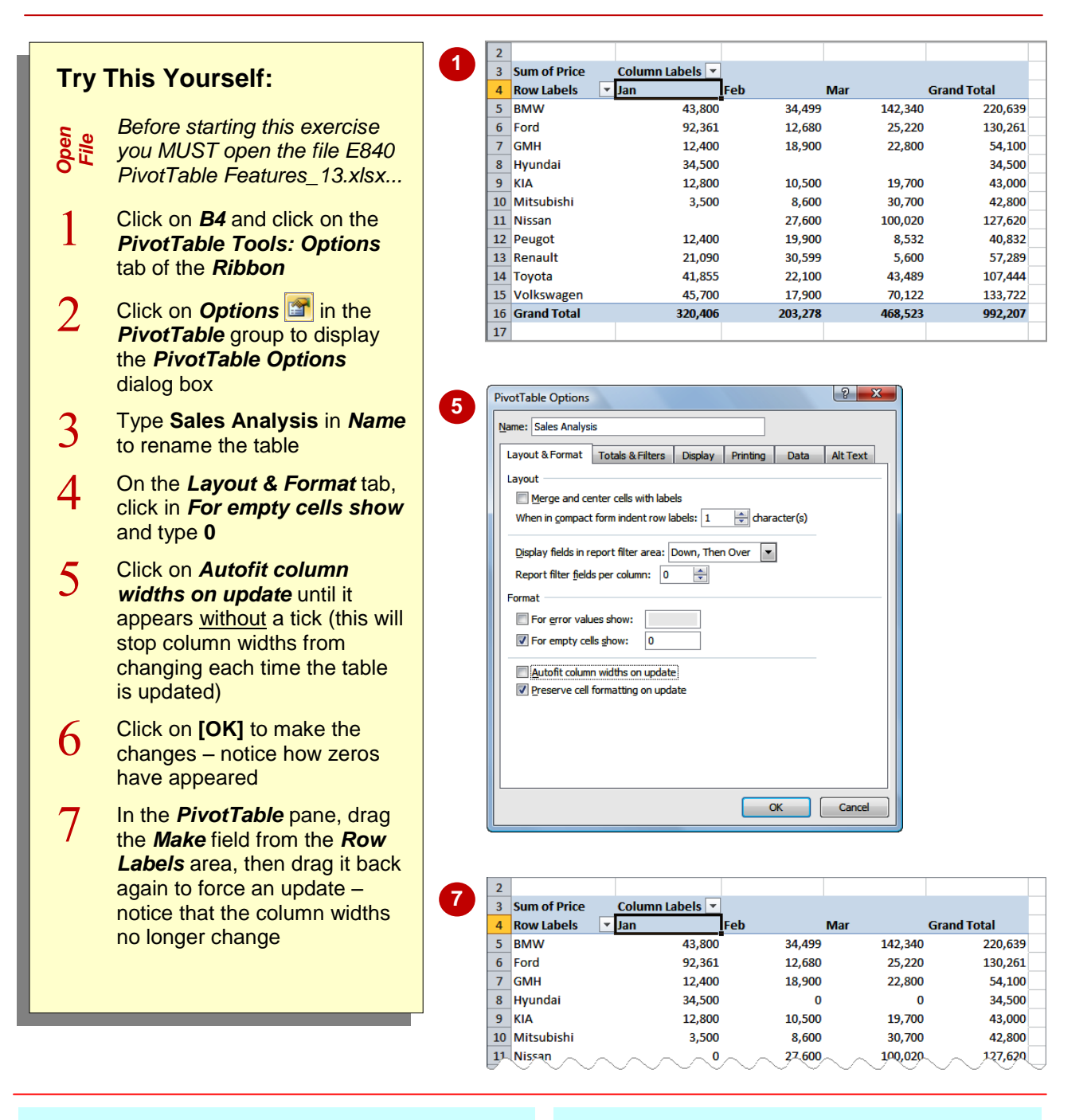

### **For Your Reference…**

To *change options* in a PivotTable:

- 1. Click in the PivotTable to select it
- 2. Click on *Options* in the *PivotTable* group to display the *PivotTable Options* dialog box
- 3. Make changes as appropriate and click **[OK]**

#### **Handy to Know…**

- It is worthwhile exploring the features in the *PivotTable Options* dialog box – there are far too many options available to cover in this exercise.
- You can also access the *Options* by rightclicking on the table and selecting **PivotTable Options**.

## **SORTING IN A PIVOTTABLE**

When a PivotTable report is created, the *Row Labels* and *Columns Label*s are alphanumerically *sorted* for you. You can change this sort order if you wish, or even sort according

to the *data values* rather than the row or column labels.

### **Try This Yourself:**

*Same File Continue using the* 

- *previous file with this*
- *exercise, or open the file E840 PivotTable*
- *Features\_14.xlsx...*
- 1 Click on cell *E5* (the first *Grand Total* value), then click on the *PivotTable Tools: Options* tab of the *Ribbon*
- $\mathcal{D}_{\cdot}$ Click on *Sort Smallest to*  **Largest**  $\left[\frac{A}{2}\right]$  in the **Sort** group, to sort the table according to the values in the *Grand Total*
- 3 Click on *Sort Largest to Smallest*  $\left| \frac{7}{4} \right|$  in the *Sort* group, to reverse the order

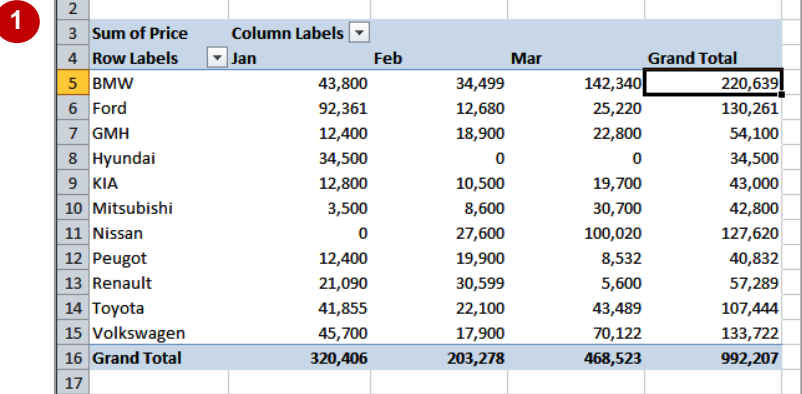

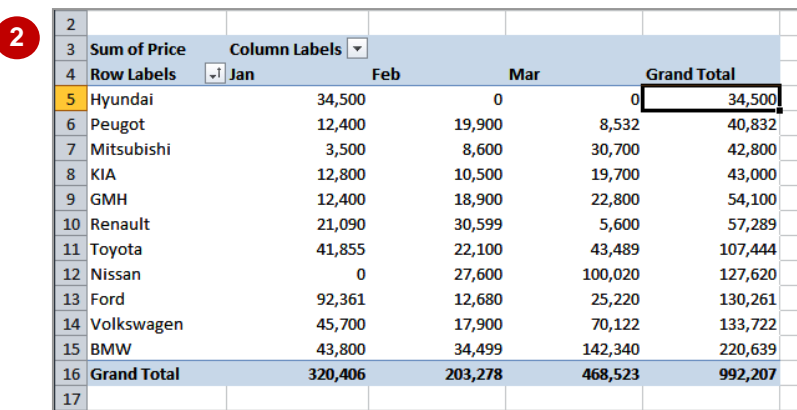

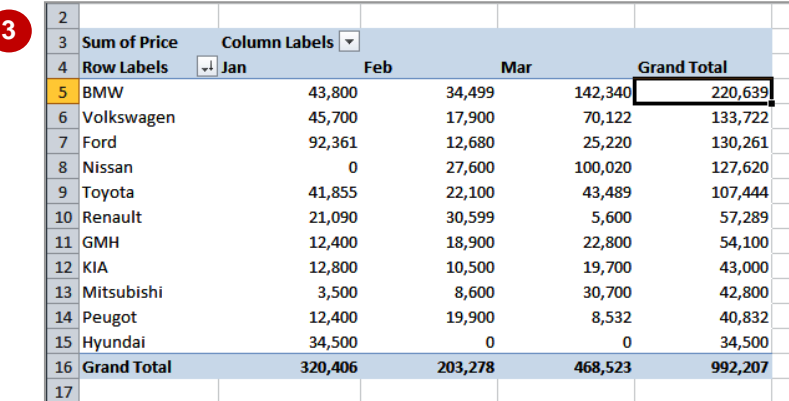

### **For Your Reference…**

To *sort* the *values* in a *PivotTable*:

- 1. Click on the column to sort
- 2. Click on **Sort Smallest to Largest 2.** or on *Sort Largest to Smallest*

#### **Handy to Know…**

• More complex and multiple sorts can be done using the *Sort* dialog box which can be accessed using the *Sort* command on the *Data* tab of the *Ribbon*.

### **NOTES:**

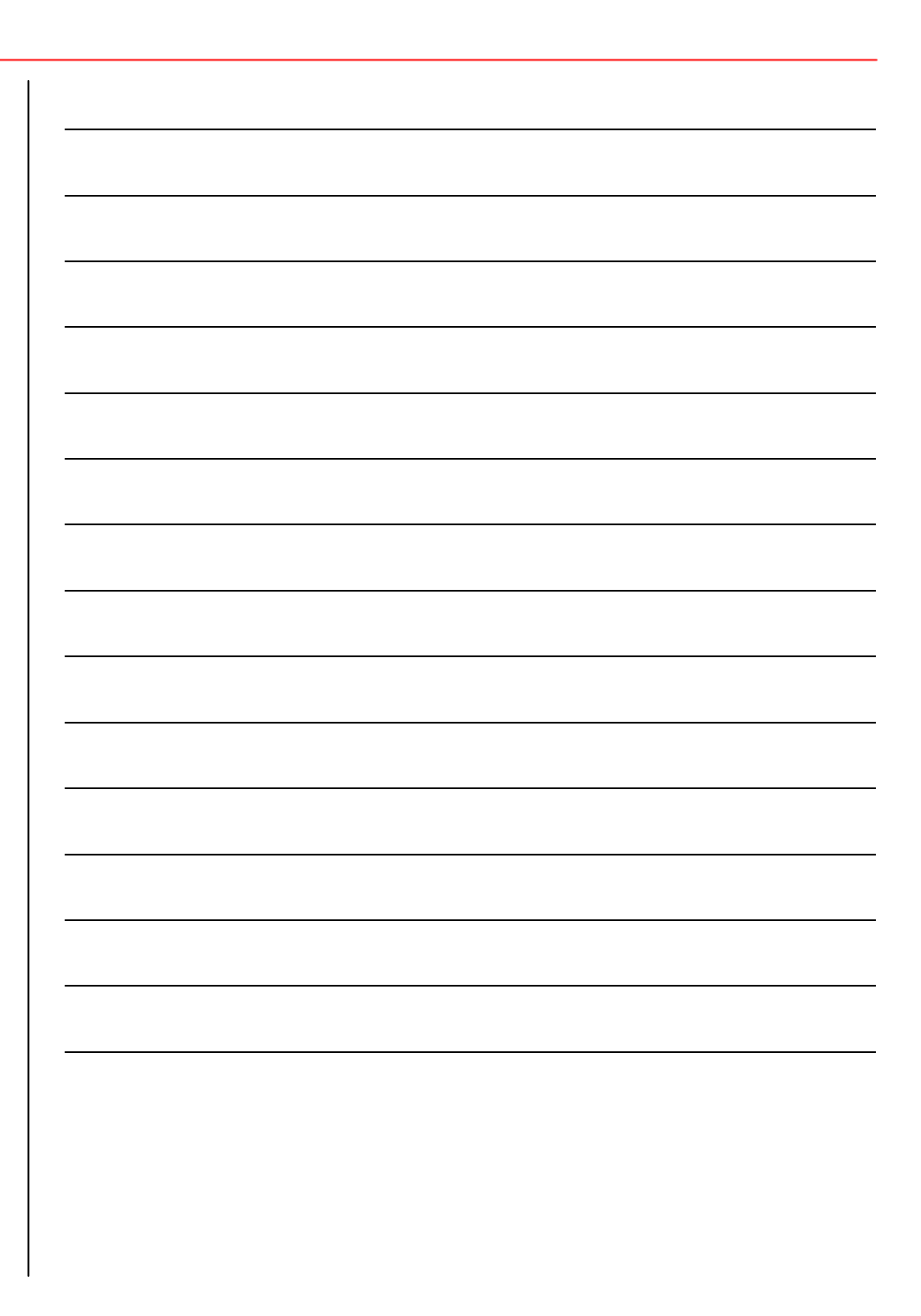